# Copyright © 2010 All Rights Reserved - Printed in China

#### Booktop M1022 User's Manual

Original Issue: 2010/12

This manual guides you in setting up and using your new Booktop PC. Information in the manual has been carefully checked for accuracy and is subject to change without prior notice.

No part of this manual may be reproduced, stored in a retrieval system, or transmitted, in any form or by any means, electronic, mechanical, photocopy, recording, or otherwise, without prior written consent.

#### Trademarks

Product names used herein are for identification purposes only and may be the trademarks of their respective companies.

Microsoft®, MS-DOS, Windows®, and Windows® Sound System are trademarks of Microsoft Corporation.

Intel<sup>®</sup>, Atom<sup>™</sup> are registered trademarks of Intel Corporation.

Sound Blaster, Sound Blaster Pro are trademarks of Creative Technology.

All other brands or product names mentioned in this manual are trademarks or registered trademarks of their respective companies.

# **Safety Instructions**

Use the following safety guidelines to help protect yourself and your Booktop.

When Using Your Booktop M1022 Computer

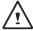

CAUTION: Do not operate your portable computer for an extended period of time with the base resting directly on your body. With extended operation, heat can build up in the base. Allowing sustained contact with the skin can cause discomfort or a possible burn.

- Do not attempt to service the Booktop yourself. Always follow installation instructions closely.
- Do not carry a battery in your pocket, purse, or other container where metal objects (such as car keys) could short-circuit the battery terminals. The resulting excessive current flow can generate extremely high temperature and may cause burns to your skin.
- Be sure that nothing rests on your AC adapter's power cable and that the cable is not located where it can be tripped over or stepped on.
- While you are using the computer or charging the battery, place the AC adapter in a ventilated area, like on a desktop or on the floor.
   Do not cover the AC adapter with papers or other items that may prevent ventilation. Also, do not use the AC adapter while it is inside a carrying case.
- Do not insert objects into the air vent of your Booktop computer.
   Doing so can cause short-circuiting and may result in fire or electrical shock.
- · Use only the AC adapter and batteries that are supplied by your

- Booktop manufacturer. Using other types of battery or AC adapter may heighten the risk of fire or explosion.
- Incorrectly installed or placed batteries may result in an explosion.
- Replace only with the same or a compatible battery recommended by the manufacturer.
- Please discard used batteries according to the manufacturer's instructions.
- Before you connect your Booktop to a power source, ensure that the voltage rating of the AC adapter matches that of the available power source.
  - 115 V/60 Hz in most of North and South America and some Far Eastern countries such as South Korea.
  - 100 V/50 Hz in eastern Japan and 100 V/60Hz in western Japan.
  - 230 V/50 Hz in most of Europe, the Middle East, and the Far East.
  - If you use an extension cord with your AC adapter, ensure that the total ampere rating of all devices plugged into the extension cord does not exceed its total capacity.
- When removing a battery from your Booktop, first turn off the system, disconnect the AC adapter from the electrical outlet, and then remove the battery.
- To avoid risk of an electrical shock, do not connect or disconnect any cables, or perform any maintenance or reconfiguration of this product during a thunderstorm.
- Do not throw batteries into a fire, doing so may cause explosion.
   Check with local authorities first for battery disposal instructions.
- When setting up your Booktop for work, place it on a level surface.

- When traveling, do not check your Booktop as baggage. You can
  put your Booktop through an X-ray security machine, but never put
  your Booktop through a metal detector. If you have your Booktop
  checked by hand, be sure to have a charged battery ready in case
  you are asked to turn on your Booktop.
- When traveling with the hard drive removed from your Booktop, wrap the drive in an insulated material, such as cloth or paper. If you have the drive checked by hand, you may be asked to install the drive into your Booktop. Your can have the hard drive checked through an X-ray machine, but never put the drive through a metal detector.
- When traveling, do not place your Booktop in the overhead storage compartment where it could shift around. Do not drop your Booktop or subject it to other mechanical shocks.
- Protect your Booktop, battery, and hard drive from environmental hazards such as dirt, dust, food, liquids, extreme temperature, and direct exposure to sunlight.
- When you move your Booktop in environments where there is a substantial difference of temperature or humidity level, condensation may form on or within your Booktop. To avoid damaging your Booktop, please allow sufficient time for the moisture to evaporate before continuing use of the Booktop.

NOTICE: When taking your Booktop from a colder to a warmer environment or vice versa, allow your Booktop enough time to adapt to the new environment before turning on power.

 When unplugging the power cord, please make sure that you pull on its connector or on its strain relief loop, and not on the power cord itself. As you pull out the connector, please ensure that it is

- pulled out evenly in order not to bend its connecting pins. Also, before you connect the power cord, make sure that both connectors are correctly oriented and aligned.
- Before you clean your Booktop, turn it off first, unplug it from its power source, and remove the battery.
- Handle interior components with care. When removing a component, please hold it by the edge and not on the connecting pins (such as the memory module).

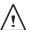

When using your telephone equipments, safety instructions should always be followed in order to prevent fire, electrical shock or injuries, these instructions include:

- Do not use this product near water, for example, near a bathtub, washing basins, kitchen/laundry sinks, wet basements or swimming pools.
- Avoid using cordless phones during an electrical storm as lightening may cause electrical shocks.
- Do not use the telephone to report a gas leak within the leakage area.

#### WARNING: Voiding of the Warranty

- \* If the battery is not properly handled, there may be a risk of explosion; make sure you are using the same or compatible battery.
- \* Please discard used batteries according to the instructions given by the manufacturer.
- \* Please be aware that use of cracked, severely scratched or poor quality discs may damage the optical drive and corrupt data in the disc. Such discs may break while drive operates in highspeed, in this case, your product warranty may be voided.

# **Regulatory Notices**

#### **Federal Communications Commission Notice**

This equipment has been tested and found to comply with the limits for a Class B digital service, pursuant to Part 15 of the FCC rules. These limits are designed to provide reasonable protection against harmful interference in a residential installation.

Any changes or modifications made to this equipment may void the user's authority to operate this equipment. This equipment generates, uses, and can radiate radio frequency energy. If not installed and used in accordance with the instructions, may cause harmful interference to radio communications. However, there is no guarantee that interference will not occur in a particular installation. If this equipment does cause harmful interference to radio or television reception, which can be determined by turning the equipment off and on, the user is encouraged to try to correct the interference by one or more of the following measures:

- Reorient or relocate the receiving antenna.
- Increase the separation between the equipment and receiver.
- Connect the equipment into an outlet on a circuit different from that to which the receiver is connected.
- Consult the dealer or an experienced radio/TV technician for help.
- All external cables connecting to this basic unit must be shielded.

For cables connecting to PCMCIA cards, see the option manual or installation instructions.

#### RF exposure

This equipment must be installed and operated in accordance with provided instructions and must not be co-located or operating in conjunction with any other antenna or transmitter. End-users and installers must be provide with antenna installation instructions and transmitter operating conditions for satisfying RF exposure compliance.

SAR Value: 0.112 W/kg

#### **CE Notice (European Union)**

This symbol  $\mathbf{C}$  indicates this Booktop M1022 computer complies with the EMC Directive and the European Union's Low Voltage Directive. This symbol also indicates that M1022 meets the following technical standards:

- EN 55022 "Limitations and Methods of Measurement for the Radio Interferences of Information Technology Equipment."
- EN 55024 "Information technology equipment Immunity characteristics Limits and methods of measurement."
- EN 61000-3-2 "Electromagnetic compatibility (EMC) Chapter
   Limits Section 2: Limits on the harmonic current emissions (Equipment input current up to and including 16 A per phase)."
- EN 61000-3-3 "Electromagnetic compatibility (EMC) Chapter 3: Limits - Section 3: Limits on the voltage fluctuations and flicker in low-voltage power supply systems for equipment with rate current up to and including 16 A."
- EN 60950 "Safety of Information Technology Equipment."

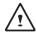

NOTE: EN 55022 emissions requirements provide for two classifications

- · Class A governs commercial use
- · Class B is governs residential use

#### For CB:

- Only use batteries designed for this computer. The wrong battery type may explode, leak or damage the computer
- · Do not remove any batteries from the computer while it is pow-

- ered on
- Do not continue to use a battery that has been dropped, or that appears damaged (e.g. bent or twisted) in any way. Even if the computer continues to work with a damaged battery in place, it may cause circuit damage, which may possibly result in fire.
- Recharge the batteries using the notebook's system. Incorrect recharging may make the battery explode.
- Do not try to repair a battery pack. Refer any battery pack repair or replacement to your service representative or qualified service personnel.
- Keep children away from, and promptly dispose of a damaged battery. Always dispose of batteries carefully. Batteries may explode or leak if exposed to fire, or improperly handled or discarded.
- · Keep the battery away from metal appliances.
- Affix tape to the battery contacts before disposing of the battery.
- Do not touch the battery contacts with your hands or metal objects.

## **Battery Disposal & Caution**

The product that you have purchased contains a rechargeable battery. The battery is recyclable. At the end of its useful life, under various state and local laws. It may be illegal to dispose of this battery into the municipal waste stream. Check with your local solid waste officials for details in your area for recycling options or proper disposal.

Danger of explosion if battery is incorrectly replaced. Replace only with the same or equivalent type recommended by the manufacturer. Discard used battery according to the manufacturer's instructions.

## **BSMI Notice (Taiwan Only)**

Most Booktop computers are classified by the Bureau of Standards, Meteorology and Inspection (BSMI) as Class B information technology equipment (ITE).

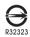

The symbol above must be attached to the product indicating compliance with the BSMI standard.

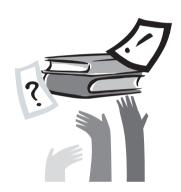

# **Preface**

Congratulations on your purchase of a Booktop computer! Your new Booktop features the most innovative features in portable computing technology. It combines state-of-the-art ergonomics with sophisticated architecture, providing you with a personal computer that is compact, powerful, and easy to use. Designed for a wide range of general, business, and personal productivity applications, this Booktop is an ideal choice for use in the office, at home, and on the road.

This Manual contains all the information you need to set up and use your Booktop computer. It describes all of its features in a thorough yet easy-to-read manner.

# Content

| Safety Instructions |                                       |   |  |
|---------------------|---------------------------------------|---|--|
| Regu                | Regulatory NoticesIII                 |   |  |
| Prefa               | ace                                   | / |  |
|                     |                                       |   |  |
| Chap                | oter 1 Introducing Your Booktop M1022 |   |  |
| 1.1                 | Panoramic View                        | 2 |  |
| 1.2                 | M1022 Left Side                       | 3 |  |
| 1.3                 | Right Side                            | 3 |  |
| 1.4                 | Cover Side                            | 4 |  |
| 1.5                 | Bottom Side                           | 4 |  |
| 1.6                 | Status Indicators                     | 5 |  |
| 1.7                 | Turning Your Booktop M1022 On and Off | 6 |  |
| 1.8                 | Keyboard Functions                    | 6 |  |
| 1.9                 | Using the Touchpad                    | 8 |  |
| 1.10                | Using the built-in camera             | 8 |  |
| 1.11                | Using the Audio                       | 8 |  |
| 1.12                | Using the Wireless LAN (WLAN)         | 9 |  |
| 1.13                | Using the Battery Pack                | 9 |  |
| 1.14                | Connecting the AC Adapter             | 0 |  |
| 1.15                | Installing M1022 Device Drivers       | 1 |  |
| 1.16                | Operating Temperature                 | 1 |  |
|                     |                                       |   |  |
|                     | oter 2 Battery                        |   |  |
| 2.1                 | Battery Pack                          |   |  |
| 2.2                 | Recharging The Battery Pack           | 4 |  |
| 2.3                 | Questions And Answers                 | 4 |  |
| 2.4                 | Battery Maintenance                   | 5 |  |

|     | _       |                               |    |
|-----|---------|-------------------------------|----|
| 2.5 |         | Consumption                   |    |
| 2.6 | Reduc   | cing Power Consumption        | 15 |
| 2.7 | Remo    | ving The Battery Pack         | 16 |
| Cha | pter 3  | The Docking Station           |    |
| 3.1 | The D   | ocking Station Instruction    | 20 |
| 3.2 |         | ng Station Panoramic View     |    |
| 3.3 |         | view                          |    |
| 3.4 |         | ting The System Unit          |    |
| Cha | pter 4  | The BIOS Setup program        |    |
| 4.1 | Using   | the BIOS Setup Utility        | 24 |
| 4.2 |         | lain Menu                     |    |
| 4.3 |         | nced Menu                     |    |
| 4.4 | Securi  | ity Menu                      | 2  |
| 4.5 |         | nenu                          |    |
| 4.6 |         | lenu                          |    |
| Cha | pter 5  | Introduction to Smart Manager |    |
| Cha | pter 6  | Troubleshooting / Q&A         |    |
| 6.1 | Troubl  | leshooting                    | 33 |
|     |         |                               |    |
| Арр | endix I | Specifications                |    |

Appendix II Recovery Update Notices
Appendix III Service Centers

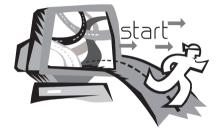

# Chapter 1 Introducing Your Booktop M1022

This chapter will show you how to operate your M1022 SERIES Booktop M1022 computer, including connecting the AC adaptor, turning the computer on/off, using touch-pad, keyboard, hot keys, battery, and so on. If you are new to computers and to the operating system, this chapter will guide you through some of the new exciting features.

# 1.1 Panoramic View

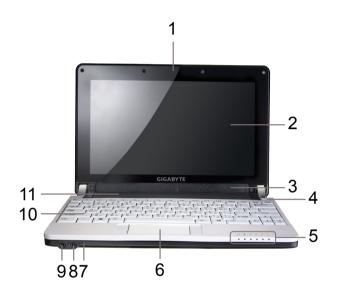

| No. | Item                      | Function                                                                                                    |
|-----|---------------------------|----------------------------------------------------------------------------------------------------|
| 1   | Web camera                | Built-in 1.3M camera.                                                                                                    |
| 2   | LCD                       | To display the content output form the system.                                                                                                    |
| 3   | Speakers                  | The built-in dual speakers output for stereo sound                                                                                                    |
| 4   | Power Button              | Turns the computer on and off, or resumes whenever it is in suspend mode.                                                                                        |
| 5   | Six system LED indicators | Six LED lights show the status of the Booktop. From left to right: →3.5G Status → Bluetooth signal → WLAN signal → HDD signal → Battery signal → Power on signal |
| 6   | Touch Pad                 | Use it to move the pointer, select and activate items on the screen.                                                                                             |
| 7   | Internal Mic              | Built-in Internal Mic                                                                                                    |
| 8   | Mic Jack                  | To connect MIC to input audio signal.                                                                                                    |
| 9   | Line out                  | To connect equipment to output a sound signal.                                                                                                    |
| 10  | Keyboard                  | To input characters and numbers into your computer.                                                                                                    |
| 11  | Battery Pack              | Installed in the battery compartment, to supply power to Booktop M1022 when AC power is disconnected.                                                            |

# 1.2 M1022 Left Side

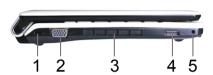

| No. | Item                         | Function                                        |
|-----|------------------------------|-------------------------------------------------|
| 1   | Kensington Lock              | Connects a Kensington-compatible security lock. |
| 2   | D-SUB                        | To connect an external monitor.                 |
| 3   | Air Vent                     | To vent heat from Booktop M1022.                |
| 4   | Docking Station<br>Connector | To connect the Docking Station.                 |
| 5   | Docking Station<br>Guider    | To fix the Docking Station.                     |

# 1.3 Right Side

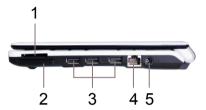

| No. | Item              | Function                                         |
|-----|-------------------|--------------------------------------------------|
| 1   | Media Card Slot   | Media Card Reader.                               |
| 2   | Express Card Slot | To connect an Express Card. (M1022C no support)  |
| 3   | USB Port          | To connect USB Devices.                          |
| 4   | LAN RJ45 Jack     | To connect LAN.                                  |
| 5   | DC-in Jack        | To connect AC adapter to power on Booktop M1022. |

# 1.4 Cover Side

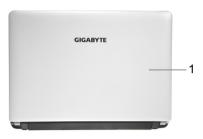

| No. | Item  | Function                      |
|-----|-------|-------------------------------|
| 1   | Cover | To Protect the Booktop M1022. |

# 1.5 Bottom Side

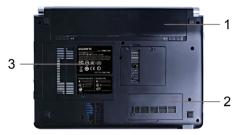

| No. | Item         | Function                                                       |
|-----|--------------|----------------------------------------------------------------|
| 1   | Battery Pack | Replaceable battery that serves as Booktop M1022 power supply. |
| 2   | Memory Door  | To upgrade the DDRII-Memory So-<br>Dimm.                       |
| 3   | HDD Door     | To upgrade the SATA HDD.                                       |

# 1.6 Status Indicators

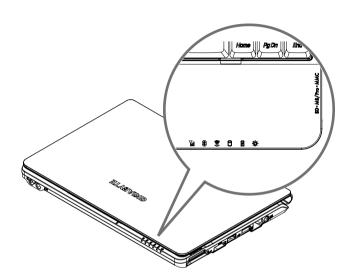

| Icon         | Item           |                  | Function                                                              |
|--------------|----------------|------------------|-----------------------------------------------------------------------|
| Yıll         | 3.5G           | WWAN o           | n/off status.                                                         |
| *            | Bluetooth      | Bluetooth        | on/off status. (Optional)                                             |
| Î            | WLAN Status    | Wireless         | on/off status.                                                        |
| 0            | HDD            |                  | M1022 is reading from, or hard disk.                                  |
| <del>-</del> | Battery status | Blue off         | Recharging is finished or Booktop M1022 is not powered by AC adapter. |
| _            |                | Blue on          | Battery is in recharging.                                             |
|              |                | Blue off         | System is turned off or in hibernation mode.                          |
| <b>\</b>     | Power status   | Blue<br>flashing | System is in Standby mode.                                            |
|              |                | Blue on          | System is in operating.                                               |

# 1.7 Turning Your Booktop M1022 On and Off

#### Turning on the power

Open the Booktop M1022 lid, press the power button for one or two seconds. The power indicator will glow blue once the computer is powered on.

#### Turning off the power

If you are not going to use your Booktop M1022 computer for a while, it is best to turn off its power. Before turning off power, close all open programs first and shut down the operating system.

After turning off your Booktop M1022 computer, make it a habit to leave the LCD panel open for a while after it has been used for an extended period of time. This allows the interior of your Booktop M1022 computer to cool off. Closing the panel will force the heat up against the LCD screen, and doing so after a while may damage the screen. More importantly, never close the LCD panel for a long period of time when the computer is on or when the power saving function is disabled. Never place the Booktop into any carry case if it is still powered on.

## 1.8 Keyboard Functions

Booktop M1022 computer is equipped with a standard typewriterlayout keyboard and has extra features.

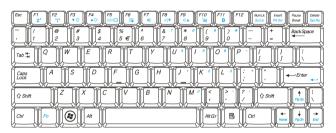

| Icon       | Description                                                          |
|------------|----------------------------------------------------------------------|
| Caps Lock  | Press <b>Caps Lock</b> to set all the characters as capital letters. |
| Num Lk     | To turn on the numeric keypad overlay, press <b>Num Lk.</b>          |
| Fn+Scrl Lk | Press this key to scroll the screen under some programs.             |
|            | Press this key to activate Windows® START menu.                      |
|            | Press this key to function as the right key of mouse.                |

#### **Fn Combination Keys (Hot Keys)**

Use Fn key combined with other keys to activate, close or set special functions. These combinations are also called Hot Keys. To use the Hot Keys, press and hold down **Fn**> together with the keys described below:

| Icon           | Description                                                                                                    |
|----------------|----------------------------------------------------------------------------------------------------|
| Fn+F1          | Hibernation                                                                                                    |
| Z <sup>z</sup> | Press this key combination to make system enter hibernation mode. In this mode, the back light of the LCD panel would be |
|                | turned off and a host of internal devices would enter into a stage of lower power consumption.                           |
| Fn+F2          | Wireless LAN                                                                                                    |
| (( • ))        | To activate Wireless LAN.                                                                                                |
| Fn+F3          | Decrease Brightness                                                                                                    |
| <b>▼</b> ☆     | Press this key combination to decrease the brightness of the LCD.                                                        |
| Fn+F4          | Increase Brightness                                                                                                    |
| <b>▲</b> ☆     | Press this key combination to increase the brightness of the LCD.                                                        |
| Fn+F5          | LCD / Video-out Switch                                                                                                   |
| LCD/           | Press this key combination to switch between : LCD mode only;                                                            |
|                | Video-out mode only;<br>LCD and Video-out simultaneously mode                                                            |
|                | Notice: This function works under certain setting of OS, please refer to your instruction of OS.                         |

#### Fn+F6 Touch Pad Enabled/Disabled Press this key combination to enable/disable the O Touch Pad function. Fn+F7 Mute Press this combination to mute/unmute the output of \*\* the audio signal. Fn+F8 **Decrease Volume** Press this key combination to decrease the volume output. Notice: This function works under certain settings of OS, please refer to your instruction of OS. Fn+F9 Increase Volume Press this key combination to increase the volume output. Notice: This function works under certain settings of OS, please refer to your instruction of OS. Fn+F10 3.5G To activate 3.5G (Optional function) YII Fn+F11 Bluetooth To activate Bluetooth (Optional function).

# 1.9 Using the Touchpad

The built-in touch pad is a PS/2-compatible pointing devise that senses movement on its surface. This makes the cursor responds as you move your finger on the surface of the touchpad. The central location on the palm rest provides optimum comfort and support. The following teaches you how to use the touch pad:

- Move your finger across the touch pad to move the cursor.
- Press the left and right buttons located on the edge of the touch pad to do selection and execution functions. These two buttons are similar to the left and right buttons on a mouse.
- Tapping on the touch pad produces similar results.

# 1.10 Using the built-in camera

The availability of the function depend on the configuration of the Booktop M1022 you bought. The model you bought may be equipped with a built-in camera, and the built-in camera adds video functionality to instant messaging software and video editing software

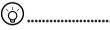

Tips: For information on using the built-in camera, see the help file in the camerautility software.

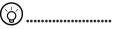

Tips: The built-in camera cannot be shared by more than one software application. If another application is using the camera, exit the application before using the built-in camera with other software.

# 1.11 Using the Audio

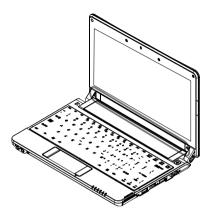

You can Control volume from within your Windows operation system: Click the volume icon on task bar and use the button to adjust volume.

Or you can double click the volume icon to activate Volume Control to adjust volumes for open applications.

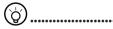

Tips: You can use Fn combination keys to adjust volume. Please refer to "FN combination keys".

Please adjust the volume down before you connect any external audio equipment, such as earphones or MIC.

# 1.12 Using the Wireless LAN (WLAN)

You can use Wireless LAN to connect to the network and use the Internet in your home and office, so there is no need anymore to pull cables or use wires.

#### Connecting and using the wireless network

You can use the Function key (1.8 Using the Launch Keys) or Fn combination keys (1.8 Keyboard Function) to turn on WLAN.

Right-click the Wireless network icon on the Taskbar and select View available wireless networks

Select AP (Access Point) you want to connect to and type necessary information. Click Connect. And If you place the mouse pointer on the Wireless network icon on the Taskbar, you can see the status of and connection streength for the wireless networks.

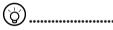

Tips: You can learn details by referring to instruction documents of wireless network.

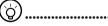

The availability of the functions depend on the configuration of the Booktop M1022 you bought, see the Spec sheet to see whether your model supports the functions.

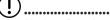

Notice: Creating security settings for the wireless LAN is important, we assume no responsibility for any security problems that may arise from the use of the wireless LAN.

# 1.13 Using the Battery Pack

Booktop M1022 computer is designed to operate with one of the following power sources:

- AC power (using the AC adapter connected to an electrical outlet)
- Lithium-Ion (Li-Ion) battery pack

You should use the AC adapter whenever possible; use the battery pack only when AC power is unavailable. The rechargeable Li-lon battery pack allows you to operate your Booktop M1022 computer without an external power source. When you use the AC adapter to connect your Booktop M1022 to a power outlet, the internal battery will begin to recharge. While the battery is charging, the Battery Charge icon on the indicator panel will be on. Once the battery is fully charged, the Battery Charge icon will turn off. Quick charging time is 2.5 hours for the Lithium-Ion (Li-Ion) battery when the computer is turned off, while the normal battery charging time is 3.5 hours.

- Operating video, or audio equipment can increase the use of your computer's power.
- Decreasing the monitor brightness can also save battery power.
- When the battery is not fully charged, allow your battery to be charged completely before using it (i.e., before disconnecting AC power). Calibrating the battery before use is also highly recommended. This is done in the system BIOS.
- Li-lon Battery is vulnerable; do not charge it with other power adapters, otherwise fire or explosion may occur.

#### Replacing the Battery

The battery will gradually weaken over time. We recommend that you replace your battery when you notice a significant decrease of battery capacity.

To change the battery pack, follow the steps below:

- 1. Turn off the computer.
- 2. Close the lid and flip the computer over.
- Slide the battery latch. Continue to hold it until the battery is removed.
- 4. Make sure the replacement battery is properly oriented before inserting it into the battery compartment.

Note: The battery can not be charged to 100% when remaining battery is no less than 95%. It is based on the supplier's advice, and to extend charging frequency and battery life.

#### Maintenance of the AC Adapter

- Do not connect the adapter to any other device.
- Do not step on the power cord or place heavy objects on top of it. Carefully route the power cord and keep cables away from all traffic.
- When unplugging the power cord, do not pull on the cord itself but on the plug connector instead.
- If you are using an extension cord, make sure that the devices plugged onto the cord do not exceed its total capacity. Furthermore, the devices plugged into the electrical outlet shall not exceed the fuse' s total ampere rating.
- Please verify power voltage before connecting the electrical cord to the power outlet. If you are uncertain of its power specification, please consult with your local vendors or power company for more details.

# 1.14 Connecting the AC Adapter

The AC adapter converts AC power to DC power and reduces the voltage supplied to the computer. It can automatically adjust to any voltage from 100 to 240 volts and outputs power at 12V, (12V, 3.0A for M1022), allowing you to use your Booktop M1022 computer in almost any region globally.

CAUTION: Use only the AC adapter and the power cord we recommend. Using the wrong adapter may damage your computer. We assume no responsibilities for damages arising from misuse of AC adapters.

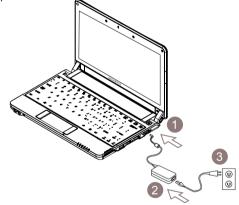

To properly connect the adapter, follow the steps as below:

- 1. Connect the power cord to the AC adapter.
- 2. Connect the AC adapter to the DC power port of your computer.
- 3. Connect the AC adapter power cord to an AC outlet.

# 1.15 Installing M1022 Device Drivers

If your Booktop M1022 Computer already has an operating system installed, it is best to install all necessary device drivers in order for the hardware to properly function.

Before installing drivers, check with your vendors to see if they have already installed all the drivers with the operating system, if not, please follow the steps below:

1. You can find the Utility Driver CD like the one shown below:

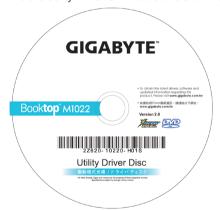

Put the CD into the CD R-W or DVD-RW (optional) Drive. An Auto Run installation screen will appear.

# 1.16 Operating Temperature

Ideal Operating Temperature: 10°C to 40°C

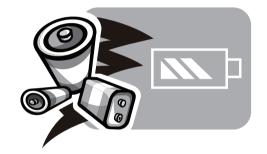

# **Chapter 2 Battery**

# 2.1 Battery Pack

Your **Booktop M1022** is equipped with a high-energy rechargeable **Lithium Ion (Li-Ion)** battery pack. Battery life will vary depending on the product configuration, product model, applications loaded on the product, power management settings of the product, and the product features used by the customer. As with all batteries, the maximum capacity of this battery will decrease with time and usage.

## 2.2 Recharging The Battery Pack

Your **Booktop M1022** supports both on-line and off-line recharge. Follow the procedure below to recharge battery:

- Make sure the battery pack is installed in the **Booktop M1022**.
- Connect the AC adapter to the **Booktop M1022** and to an electrical outlet. (See Page 10 for Instructions)

When a battery pack is being recharged, its battery LED (located at the upper left corner of LCD display) should be lit. For details on the LEDs, please refer to *Chapter 1.3*. When the **Booktop M1022** is OFF, a depleted Li-lon battery will take 3.5 hours to recharge.

#### 2.3 Questions And Answers

- Q: I can feel a mild heat next to the battery pack. Is this normal?
- A: The battery will generate heat during recharging and discharging. There is a protection circuit inside the **Booktop**M1022 to prevent overheating. User needs not worry.
- Q: My battery operation time is not as long as it should be. Why?
- A: The battery is heat sensitive and can only be charged to its maximum if the battery and its environmental temperature remain within 15-25°C (59-77°F). The more the temperature deviates from this range during recharging, the less chance there is for the battery to be fully charged. In order to recharge the pack to its full capacity, users are requested to cool down the unit by unplugging the AC Adapter. Wait until it is cooled down. Then plug in the AC Adapter to start recharging again.
- Q: I did not use my spare battery for a few days. Even though it was fully recharged, there wasn't as much power left as a newly charged one. Why?
- A: The batteries will self-discharge when they are not being recharged. To make sure a battery pack is fully charged, recharge before use. Always keep the battery inside the **Booktop M1022** and have the AC adapter connected whenever possible.

- Q: I did not use my spare battery for months. I have a problem with recharging it.
- A: If you happen to leave your battery pack to go through an extended period of self-discharge, say more than three months, the battery voltage level will become too low and needs to be Pre-Charged (to bring the battery voltage level high enough) before it automatically (for Li-lon only) resumes its normal Fast Charge. Pre-Charge may take 30 minutes. Fast Charge usually takes 2~3 hours.

# 2.4 Battery Maintenance

To maintain the battery pack's maximum capacity, you should occasionally let the **Booktop M1022** deplete its battery power completely before recharging.

To carry out a complete depletion of the battery, disconnect the AC adapter and let your **Booktop M1022** consume the remaining battery power. To speed up the depletion, use the HDD as much as possible. When the battery is empty, wait for the **Booktop M1022** to cool down (especially the battery). The temperature should be within 15-25°C (59-77°F). Then insert the AC adapter to recharge the battery.

# 2.5 Power Consumption

The Windows™ operating system has incorporated the latest state-of-the-art ACPI (Advanced Configuration Power Interface) power management methodology. In order to fully utilize the power of your battery packs, it would be a good idea for you to spend some time to acquire a basic understanding of the power management concept from your operating system.

In Windows™ Operating Systems, you can go through Power Options of the Control Panel according to the version of Windows™ Operating System the Booktop M1022 applies. We shall not describe them in any detail.

# 2.6 Reducing Power Consumption

Although your **Booktop M1022** (together with the operating system) is capable of power conservation, there are measures you can take to reduce the power consumption:

- Use the AC Adapter for power whenever possible.
- Try to use the HDD drive to read and write files, instead of using the external USB device.
- Disable unused devices, such as Web Cam, WLAN, Bluetooth®, and etc.
- Decrease LCD panel brightness through Windows.

**Note:** Whenever system is powered on or powered off, make sure the battery pack is installed in the battery pack compartment.

# 2.7 Removing The Battery Pack

This battery pack can easily be removed and replaced. Make sure that the computer is properly shutdown before changing the battery pack. If you would like to change the battery pack while power is on, make sure this battery pack is not the only electrical source to the system unit. Follow the steps below to remove the battery pack.

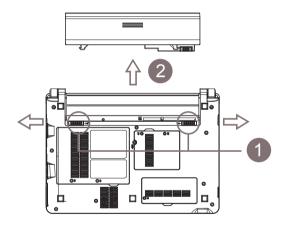

- Make sure the system is properly shutdown.
- Flip the system upside down as shown.
- Push the battery latch to the unlock position as shown by #1.
- Remove the battery pack as shown by #2.

To insert the battery pack, reverse the steps above.

# 2.8 Connecting System To AC Adapter

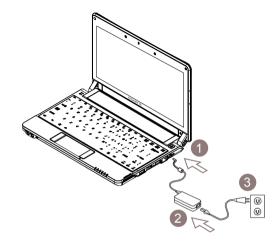

- Connect **AC adapter** to system unit as shown by #1.
- Connect AC power cord to AC adapter as shown by #2.
- Connect other end of **power cord** to an electrical outlet as shown by #3.

# 2.9 Battery Capacity Inspection

When system is under "Standy By", "Hibernation" and "Power Off", you can press the right touchpad button to inspect the battery capacity.

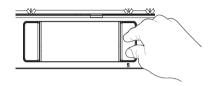

The LED indicators will show the battery capacity status.

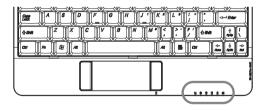

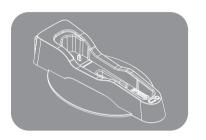

Chapter 3 The Docking Station (Optional)

# 3.1 The Docking Station Instruction

The creation of this device provides the Booktop with a vertical Docking base for expansion use. The Docking Station enables an external connectivity solution to connecting to an external display and to common computer peripherals as the portable laptop computer is well placed on the device. In order to avoid any of the discomforts causing any ill-human factors arising from constant use. In addition, the Docking Station is designed to hold the Booktop in a vertical position which saves more space compared to the other traditional desktop computers and is a huge space advantage.

# 3.2 Docking Station Panoramic View

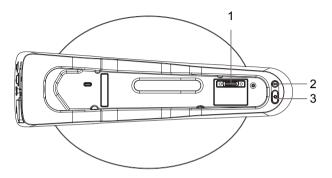

- 1. Docking Port Connector for Docking Station
- 2. Battery Indicator button
- 3. Power Button

#### Note:

#### Battery Indicator Button:

 When you press this button, you can show the battery capacity by the six dynamic LED Indicators on the Booktop unit.
 A dynamic LEDs display the battery's capacity whatever the battery is in a charging or discharging mode.

Above 90%: 6 indicators all light up 74%~90%: shows 5 indicators lit 58%~74%: shows 4 indicators lit 42%~58%: shows 3 indicators lit 26%~42%: shows 2 indicators lit 10%~26%: shows 1 indicators lit Under 10%: flashs 1 indicator

### 3.3 Rear View

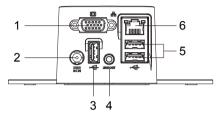

- 1. D-SUB
- 2. DC-in Jack
- 3. USB Port
- 4. Line Out
- USB Ports
- 6. LAN RJ45 Jack

# 3.4 Mounting The System Unit

■ Make sure connectors from both sides are well aligned.

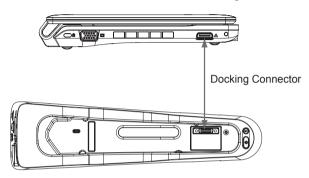

■ Put the Booktop unit in the Docking Station as shown.

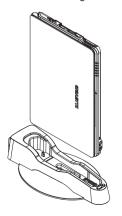

System unit is mounted when the two connectors are fully engaged as shown.

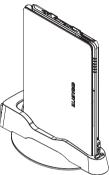

Reverse the above steps to un-mount the system unit.

#### Note:

- The Docking Station design supports the hot plug-and-play standard.
- 2. You can Boot up or shut down the system by pressing the "Power Button" on the Docking Station.
- 3. The Docking Station work only when the DC-IN Jack is insert.
- While the system is working, please do not unplug the Power Cord from the Docking Station.
- 5. EMI certified at 1024 x 768 resolution.

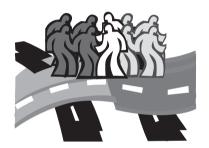

# **Chapter 4 The BIOS Setup program**

The BIOS Setup Utility is a hardware configuration program built into your Booktop M1022's BIOS (basic input/output system). Your Booktop M1022 is already properly configured and optimized, and you do not need to run this utility. However, if you encounter configuration problems, you may need to run it

# 4.1 Using the BIOS Setup Utility

Your Booktop M1022 has a BIOS setup utility which allows you to configure important system settings, including settings for various optional functions of the computer. This chapter explains how to use the BIOS setup utility.

#### **BIOS Setup Menu**

The BIOS setup Utility allows you to configure your computer's basic settings. When you turn your computer on, the system reads this information to initialize the hardware so that it can operate correctly. Use the BIOS setup utility to change your computer's start-up configuration. For example, you can change the security and power management routines of your system.

#### Starting the BIOS Setup Utility

You can only enter the BIOS setup utility as the computer is booting, that is between the time you turn on the computer and before the Windows interface appears. If your computer is already on, shut down your computer completely (power off) and restart it and then press the F2 key to enter the setup utility.

#### Navigating and Entering Information in BIOS

Use the following keys to move between fields and to enter information:

| F1                         | Help        |
|----------------------------|-------------|
| ESC                        | Exit        |
| ↑ ↓                        | Select Item |
| $\leftarrow$ $\rightarrow$ | Select Menu |

| F7/F8 | Change Values     |  |
|-------|-------------------|--|
| Enter | Select ► Sub-Menu |  |
| F9    | Setup Default.    |  |
| F10   | Save and Exit.    |  |

Users are allowed to enter new values to replace the default settings in certain fields, and the rest fields are specified by system default parameters and cannot be modified by users. Reverse the attribute of the main options and press the Enter key to enter into the submenu. Press the **Esc** key to return to the previous configuration page.

| Menu     | Description                                                                                                    |  |  |  |  |
|----------|----------------------------------------------------------------------------------------------------|--|--|--|--|
| Main     | The Main screen displays a summary of your Booktop M1022 hardware information, and also includes basic setup parameters. |  |  |  |  |
| Advanced | This screen contains parameters involving your hardware devices.                                                         |  |  |  |  |
| Security | The Security screen contains parameters that help safeguard and protect your Booktop M1022 from unauthorized use.        |  |  |  |  |
| Boot     | To set the order of booting equipments, enabling or disabling equipments.                                                |  |  |  |  |
| Exit     | To exit the interface of setting system.                                                                                 |  |  |  |  |

| () |       |
|----|-------|
| W  | ••••• |

Tips: For more information about Menu and Keys, please refer to the help information of respective selection. There may be difference of BIOS setting between different versions of BIOS of different batch of Booktop M1022 produced.

| $\bigcirc$ | ••••• |
|------------|-------|

Notice: The BIOS of your Booktop M1022 has been initialized to best settings. It's advised you not to change it if not so necessary.

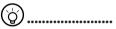

Tips: The pictures showed at this chapter may be different from those showed by your Booktop M1022 due to different versions of BIOS. Please set pictures of your Booktop M1022 as standard.

#### 4.2 The Main Menu

InsydeH20 Setup Utility

**REV.** 3.5

| Main                                                                 | Advanced                                            | Security      | Boot       | Exit           |
|----------------------------------------------------------------------|-----------------------------------------------------|---------------|------------|----------------|
|                                                                      |                                                     |               | Item       | Specific Help  |
| System BIOS Version                                                  | M1022 F02                                           |               | F7: Redu   | ce Number; F8: |
| Processor Type                                                       | Intel ® Atom ™                                      | M CPU N270    | Increase   | Number; No     |
| System Bus Speed<br>System Memory Speed<br>Cache RAM<br>Total Memory | @ 1.60GHz<br>533MHz<br>533MHz<br>0512 KB<br>1024 MB |               | action for | Number Keys.   |
| System Time System Date                                              | [19:26:25]<br>[03/12/2009]                          |               |            |                |
| F1 Help ↑↓ Sele                                                      | ect Item F7/F8 Ch                                   | ange Values   | F9 Setup   | Default        |
| ESC Exit ←→ Sele                                                     | ct Menu Enter Se                                    | lect►Sub-Menu | F10 Sav    | e and Exit     |

#### **System Time**

Allows you to change the system time using the hour:minute:second format of your Booktop M1022 computer.

Enter the current time for reach field and use the <F7>, <F8> key to move from one field or back to another.

You can also change the system time from your operating system.

#### **System Date**

It allows you to set the system date using the month/date/year format.

Enter the current time for reach field and use the <F7>, <F8> key to move from one field or back to another.

You can also change the system time from your operating system.

# 4.3 Advanced Menu

InsydeH20 Setup Utility

Rev. 3.5G

| Main                               | Advanced                  | Security       | Boot               | Exit        |
|------------------------------------|---------------------------|----------------|--------------------|-------------|
| ► Boot Configuration               | [Enable]<br>[US, Chinese] |                | Item Specific Help |             |
| ►IDE Configuration<br>Advanced S3: |                           |                | Configures Boot    |             |
| Keyboard language                  |                           |                | Settings.          |             |
|                                    |                           |                |                    |             |
|                                    |                           |                |                    |             |
|                                    |                           |                |                    |             |
|                                    |                           |                |                    |             |
|                                    |                           |                |                    |             |
|                                    |                           |                |                    |             |
|                                    |                           |                |                    |             |
| F1 Help ↑↓ Sele                    | ect Item F7/F8 C          | hange Values   | F9 Setu            | ıp Default  |
| ESC Exit ←→ Sele                   | ect Menu Enter Se         | elect►Sub-Menu | F10 Sa             | ve and Exit |

# **Boot Configuration:**

Select Power-on state for NumLock on/off.

#### **IDE Configuration:**

Select the hard disk drive type installed in your system as IDE/SATA mode.

#### Advanced S3:

[Enabled] / [Disabled]

#### Keyboard language

[ Disabled ] / [ Germany ] / [ Korea ] / [ Japan ] / [ UI ] / [ US, Chinese ]

# 4.4 Security Menu

| Insyde                  |                         | Rev. 3.5G      |                       |                        |  |  |
|-------------------------|-------------------------|----------------|-----------------------|------------------------|--|--|
| Main Adv                | /anced                  | Security       | Boot                  | Exit                   |  |  |
|                         |                         |                | Iter                  | n Specific Help        |  |  |
| Supervisor Password :   | Not Installed           |                | Install or Change the |                        |  |  |
| User Password :         | password and the length |                |                       |                        |  |  |
|                         |                         |                | of passwo             | ord must be            |  |  |
| Set Supervisor Password |                         |                |                       | greater than one word. |  |  |
| Set User Password       |                         |                |                       |                        |  |  |
|                         |                         |                |                       |                        |  |  |
|                         |                         |                |                       |                        |  |  |
|                         |                         |                |                       |                        |  |  |
|                         |                         |                |                       |                        |  |  |
|                         |                         |                |                       |                        |  |  |
| F1 Help ↑↓ Select Item  | F7/F8 C                 | hange Values   | F9 Setu               | p Default              |  |  |
| ESC Exit ←→ Select Mer  | u Enter S               | elect►Sub-Menu | F10 Sav               | e and Exit             |  |  |

#### **Set Supervisor Password**

A supervisor password must be set before a lower-level user password can be set. After selecting **Change Supervisor Password**, press **Enter**. You will be prompted for the new password, and then again to verify it. Type in 6 or fewer keystrokes. If you make an error, press **Esc** to start over.

#### Set User Password

With a User password, you can enter the Setup Utility and change or remove the User password, but you cannot enter the Setup Utility and change or remove the Supervisor password, nor enable diskette access if it has been disabled.

#### 4.5 Boot menu

|                                  |                       | In          | InsydeH20 Setup Utility |               |                  | Rev.          | 3.5 |
|----------------------------------|-----------------------|-------------|-------------------------|---------------|------------------|---------------|-----|
|                                  | Main                  | Advan       | ced                     | Security      | Boot             | Exit          |     |
|                                  |                       |             | Item Specific Help      |               |                  |               |     |
| Quiet Boo                        | t                     | [Enab       | le]                     |               | Disables or      | enables       |     |
| ►Boot Type Order booting in Text |                       |             |                         | Text Mode.    |                  |               |     |
|                                  |                       |             |                         |               |                  |               |     |
|                                  |                       |             |                         |               |                  |               |     |
|                                  |                       |             |                         |               |                  |               |     |
|                                  |                       |             |                         |               |                  |               |     |
|                                  |                       |             |                         |               |                  |               |     |
|                                  |                       |             |                         |               |                  |               |     |
| F1 Help                          | ↑ ↓                   | Select Item | F7/F8                   | Change Values | F9 Se            | etup Default  |     |
| ESC Exit                         | $\longleftrightarrow$ | Select Menu | Enter                   | Select►Sub-Mv | vnu <b>F10</b> S | Save and Exit |     |

#### **Quiet Boot**

[Enabled] / [Disabled] Booting in Text Mode.

#### **Boot Type Order**

To select the boot device, you can use the up or down arrow key, then press <F7> to move up the device in the list or press <F8> to move down the device in the list. To exit from this menu, press <Esc>.

## 4.6 Exit Menu

InsydeH20 Setup Utility

Rev 3.5

| Ма                 | ain     | Advano   | ed    | Secur    | ity    | Boot       | ı    | Exit         |
|--------------------|---------|----------|-------|----------|--------|------------|------|--------------|
| Exit Saving Cha    | anges   |          |       |          |        | Item S     | Spec | ific Help    |
| Exit Discarding of | changes |          |       |          | Exit s | ystem setu | јр а | nd           |
| Load Optimal De    | efaults |          |       |          | save   | your chang | ges. |              |
| Discard Changes    | s       |          |       |          |        |            |      |              |
|                    |         |          |       |          |        |            |      |              |
|                    |         |          |       |          |        |            |      |              |
|                    |         |          |       |          |        |            |      |              |
|                    |         |          |       |          |        |            |      |              |
|                    |         |          |       |          |        |            |      |              |
| F1 Help 1          | ∖ Sele  | ect Item | F7/F8 | Change   | Values | F9         | Set  | up Default   |
| ESC Exit           | ←→ Sel  | ect Menu | Enter | Select ▶ | Sub-M  | vnu F1     | 10 S | ave and Exit |

## **Exit Discarding changes**

Exit system setup and without saving your changes.

## **Load Optimal Defaults**

Load Optimal Defaults.

## **Discard Changes**

Discard Changes.

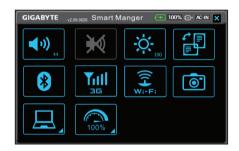

# Chapter 5 Introduction to Smart Manager

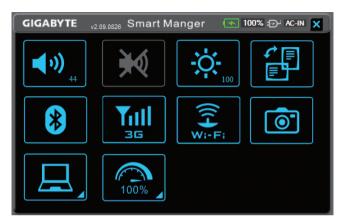

Due to variations of Smart Manager versions, the interface, icons, sequence and functions might be different comparing to the guide. Please operate the Smart Manager by the version preloaded.

## 96% SPAC-IN Battery Status / AC-IN:

Battery icon will be lightened and shows the capacity after properly install the battery. If the battery icon turns in 'red' color, it means the battery is under low power usage. 'AC-in' plug icon will be lighten up if plug in the power adapter.

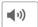

#### Volume:

Press + and - icons to adjust the volume.

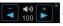

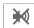

#### Mute:

Press this key to enable/disable mute mode.

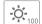

#### **Brightness:**

Press + and - icons to adjust the display brightness.

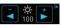

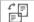

## **Display Rotation:**

Press this key to rotate the display direction.

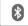

## Bluetooth:(Optional)

Press this key to enable/disable Bluetooth function.

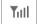

## 3.5G:(Optional)

Press this key to enable/disable 3.5G function.

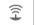

#### Wireless LAN:

Press this key to enable/disable wireless LAN function.

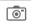

#### Webcam:

Press this key to enable/disable Webcam function.

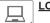

## LCD/Video-out Switch:

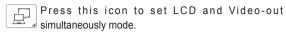

Press this icon to set LCD mode only.

Press this icon to set Video-out mode only.

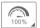

## Power management mode:

Press this icon to activate the power plan to power saver mode.

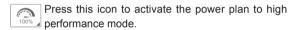

Press this icon to activate the power plan to balanced mode.

Press this icon to activate the power plan to presentation mode. (Windows XP only)

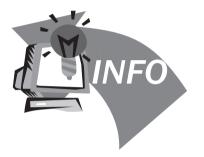

## Chapter 6 Troubleshooting / Q&A

This chapter contains advice and solutions to a few basic problems you might encounter when you use the Booktop M1022. Please refer to this chapter and follow the instructions to solve any problems.

## 6.1 Troubleshooting

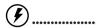

Warning: Under the condition that you can't handle problems, please contact to your dealer to get professional assistance and service.

## AC Adapter

| Trouble                               | Solution                                                                                                    |
|---------------------------------------|----------------------------------------------------------------------------------------------------|
| No power supplied<br>to Booktop M1022 | Make sure the AC adapter is well connected to the power source and Booktop M1022.                             |
|                                       | Check the cable and plug to make sure they are OK. If they are broken, please contact your local dealer ASAP. |

## **Battery pack**

| Trouble                            | Solution                                                                                                    |
|------------------------------------|----------------------------------------------------------------------------------------------------|
| No power supplied to Booktop M1022 | The remaining power in battery pack may be not enough to power on the machine. Connect AC Adapter to recharge it. |

|  | Can't be recharged<br>after connecting<br>AC Adapter | Check temperature of battery pack's surface. Battery pack can't be recharged if its temperature is too high or too low. Recharge it only after its temperature is the same with the normal environment one.                                                                                                    |
|--|------------------------------------------------------|----------------------------------------------------------------------------------------------------|
|  |                                                      | If battery pack is fully discharged, it won't be recharged at once. Please wait for a few some minutes.                                                                                                    |
|  |                                                      | If the power indicators of the battery pack are always not lit up, its life may be over. Please contact your dealer to buy another one.                                                                                                    |
|  | Battery life is not<br>as long as it should<br>be    | Battery life depends on useage conditions of<br>the Booktop M1022. You can change the set-<br>tings in the Power Manager of the OS to save<br>power.                                                                                                    |
|  |                                                      | Battery pack can't exert its full capacity if it works when not fully recharged frequently. Power Booktop M1022 by battery pack until its power drops to a critically low level and the machine emits a high-pitched beep or displays a warning message; after that, recharge battery packs to make battery pack work longer. |

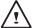

**WARNING:** Please pay attention to the following information regarding the battery pack:

- 1.Be sure to recycle the waste batteries property.
- 2.Do not place the batteries near high-temperature locations, fire source or in burning fire as this may cause the batteries to explode
- 3.Do not assemble/disassemble /modify the batteries without authorization.
- 4. Use the battery pack provided by the original manufacturer only. Batteries other than those supplied by the original manufacturer may damage the device.

#### **Keyboard**

| Trouble                                                                 | Solution                                                  |
|-------------------------------------------------------------------------|-----------------------------------------------------------|
| Press character<br>keys but number<br>displayed instead<br>of character | Check if <b>Num Lock</b> is activated.                    |
| Confusing display                                                       | Make sure there is no software to configure the keyboard. |

**WARNING:** Please pay attention to the following information about keyboard maintenance.

- 1.Dust build-up may occur in the keyboard after long-term use. It is recommended to clean the keyboard with a small brush. Please shut down the machine before cleaning the surface of the keyboard and wipe it with a soft cloth, dipped in cleaner or water, gently.
- 2.In case any liquid enters the keyboard, shut off the power supply immediately, remove the batteries and contact the original manufacturer directly for repair. Do not disassemble the keyboard yourself for repair.

#### Hard disc drive (HDD)

| Trouble                  | Solution                                                                                                    |
|--------------------------|----------------------------------------------------------------------------------------------------|
| HDD can't be booted      | The operating system is corrupted by incorrect operation or virus. Try to clean the virus and then configure your operating system correctly. |
|                          | Maybe the documents of your OS run in error; please refer to the manual of your OS.                                                           |
| HDD performs very slowly | There is too much file fragment. Use disk defrag tools to rearrange the programs on the hard disk.                                            |

**WARNING:** Please pay attention to the following information about Hard Drive maintenance

- 1.The hard disk is a high-speed data storage device. Avoid using the Booktop in unstable locations as far as possible to prevent hard disk damage and data loss.
- 2.Please use the computer in accordance with normal startup/ shutdown procedures; improper startup/shutdown may shorten the service life of the hard disk.

#### LCD

| Trouble             | Solution                                                                                          |
|---------------------|---------------------------------------------------------------------------------------------------|
| The screen is blank | Press hot key <b>Fn + F5</b> to change the display mode if certain external monitor is connected. |
|                     | Make sure the system isn't in the mode of Hibernation or Standby.                                 |

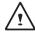

**WARNING:** Please pay attention to the below points on the mounting design of the panel for the LCD module.

- 1.Do not put heavy force along the edges of the active area.
- 2.Do not put a heavy shock or stress on the panel and film surface.
- 3.Do not put heavy goods on the display panel.

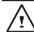

- 4.The LCD screen is the most fragile component of the Booktop and is prone to damage under external forces. Do not place any object on the keyboard or between the keyboard and the screen to prevent damage to the LCD screen.
- 5.When traveling with GIGABYTE Booktop M1022, place it in a special case in a tidy manner as far as possible. Excess objects may squeeze the machine and therefore damage the LCD screen.
- 6.Do not touch the screen with sharp objects or fingers directly.
- 7.It is recommended that the LCD screen be wiped with a special screen cleaning cloth. Wipe the screen gently to avoid breakage of the screen.
- 8. Prevent any liquid from entering the LCD screen as this may damage the elements of the LCD screen.

#### **Printer**

| Trouble                                                          | Solution                                                                                                    |
|------------------------------------------------------------------|----------------------------------------------------------------------------------------------------|
| The data can'<br>t be output from<br>Booktop M1022 to<br>printer | Make sure the printer is powered on.<br>Make sure its cable is OK and its USB interface<br>is well connected to Booktop M1022. |
|                                                                  | Make sure your printer is compatible with your Booktop M1022.                                                                  |
| Error printing                                                   | Please refer to the user's manual of your printer for help.                                                                    |

#### **Audio**

| Trouble          | Solution                                                                                                    |
|------------------|----------------------------------------------------------------------------------------------------|
| No sound emitted | Adjust sound controller.                                                                                                    |
|                  | Check the setting of sound volume of software.                                                                                 |
|                  | Check if the ear phone is firmly connected.                                                                                    |
|                  | Check the Devices Manager of Windows. Be sure the Sound function has been activated and isn't interfering with other hardware. |

#### **USB**

| Trouble                         | Solution                                                                                                  |
|---------------------------------|----------------------------------------------------------------------------------------------------|
| Equipments connected can't work | Check and be sure USB port of Booktop<br>M1022 is firmly connected with the USB cord<br>of the equipment. |
|                                 | Be sure the driver of the equipment is installed correctly.                                               |

## Stand by / Hibernation

| Trouble                                     | Solution                                                                                                    |
|---------------------------------------------|----------------------------------------------------------------------------------------------------|
| Can't enter<br>into Standby/<br>Hibernation | Please check if the Windows Media Player is running. If Yes, the Booktop M1022 can't enter into Standby or Hibernation mode. Please close Windows Media Player. |

#### LAN

| Trouble            | Solution                                                                     |
|--------------------|------------------------------------------------------------------------------|
| Can't be connected | Be sure the RJ45 connector is firmly connected to the Network Hub or Switch. |

#### 6.2 Q&A

My computer switches to hibernation mode much too quickly, and I have to constantly hit a key or move the mouse to bring back the screen. What can I do?

This is part of Windows Power Management. Access Power Management by clicking on Start / Control Panel / Performance and Maintenance / Power Options, and change the time next to the "Turn off monitor" option to the time you want. You have the choice of either adjusting time for the power supply or for the battery.

I've heard that cleaning and rearranging files on the hard drive will improve program's launch speed, how do I do that?

Good disk maintenances can improve program launch speed. This normally includes deleting unnecessary files, and defragmenting hard disk so that files can be more efficiently grouped. Windows contains maintenance utilities for these tasks; run Disk Cleanup to remove unnecessary files, and Disk Defragmenter to defragment file blocks. For more information about these utilities, please refer to your Windows documentation.

What kind of external microphone can I use with my Booktop computer?

You will need to use a self-amplifying microphone.

There are echoes coming from my speakers. What can I do?

Double click on the Speaker icon on the task bar. Then, under Microphone Balance, check the Mute box.

Because of a software problem, I was unable to shut the computer down from Windows, I pressed the power button to power off the computer, but it didn't work. How can I force a power down?

Make sure you press the power button for at least 4 seconds. Normally, this will force the computer to shut off.

Why can't I charge the battery of my portable computer after it was out of use for some time?

After your portable computer has not been used for a long time (say, more than a month), the battery will enter into low voltage protection mode. Under this circumstance, restoring to normal voltage will require the battery to be slowly charged for several hours. Once the battery has been fully charged, your computer will resume to normal operation.

My computer says: "CMOS Battery Low", what should I do?

If your computer is without power (i.e. unplug the computer power source from the power outlet and remove the battery pack from it) for over 45 days, you would lose the information stored in CMOS.

Please follow the steps below to reconfigure your CMOS settings:

- 1. Press F2 to enter into the BIOS setup utility.
- Select "Load Optional Defaults?". When you see the following prompt, choose <OK> and then press <Enter>.
- Select "Save Changes and Exit", select <OK> and press <Enter> to restart your computer.

## ♦ How to unplug or eject devices

- In the notification area next to your task bar, double-click the Safe Removal icon. Safe Removal displays a list of Plug and Play devices that support safe removal and that are currently attached to the system.
  - If you do not see the Safe Removal icon, your device does not support safe removal, and you cannot unplug or eject your device using Safe Removal.
- In Safely Remove Hardware, in the list of devices, select the device that you want to unplug or eject, and then click Stop. This tells the system that you will be unplugging or ejecting the device.
- In Stop a Hardware device, click OK.A notification appears stating that it is now safe to unplug or eject the device.

#### Caution

 Unplugging or ejecting a device that supports safe removal without first using the Safe Removal application to warn the system can cause data to be lost or your system to become unstable. For example, if you use Safe Removal, however, you can warn the system before you unplug or eject a device, preventing possible loss of data.

#### Note

- For removable storage devices that can safely be removed while
  the system is on, the system disables write caching by default.
  It does this so the devices can be removed without loss of data.
  When write caching is disabled, however, the system will likely
  experience slower performance, so be sure to enable write
  caching when you have finished removing the device.
- ♦ Does M1022 provide a hardware switch or function button to enable/disable the Bluetooth function?

M1022 provides a combined function button to enable/disable the 3.5G (Fn+F10) and Bluetooth (Fn+F11) functions.

What is the capacity of SDHC cards that M1022 can support?

The specification of SDHC that M1022 SD card reader supports shall be in accordance with that of the SD Association. Currently, the maximum capacity announced by SD Association is 32GB http://www.sdcard.org/developers/tech/sdhc/

How can M1022 BIOS be upgraded in the DOS and Windows mode?

Please refer to GIGABYTE website "How to upgrade M1022 BIOS in the DOS and Windows mode?"

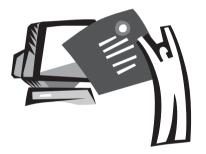

Appendix I Specifications

#### **Processor**

- Intel<sup>®</sup> Atom 1.6GHz N270 (Optional)
- Intel® Atom 1.66GHz N280

### <u>os</u>

- Microsoft Windows XP
- Microsoft Windows 7

#### Core Logic

■ Intel® 945GSE

#### Memory

- DDRII SO-DIMM X 1. Max 2 GB
- For the compatible HDDs & RAMs by model, please refer to GIGABYTE AVI. List

#### Video Interface

■ Intel® 945GSF

#### Display

- 10.1"LCD panel / WSVGA 1024x600
- 10.1"LCD panel / WXGA 1366x768

#### **Hard Disk Drive**

■ 2.5",9.5mm S-ATA HDD 160/250/320GB

#### **Optical Drive**

External ODD by USB connection

## **Input Device**

■ 83 key keyboard/Touch Pad

#### I/O Port

- USB X 3,Mic in/Earphone out/D-SUB
- RJ45 / 4 in 1 Card Reader / Express card (M1022C no support)
- e-SATA (Optional)

#### <u>Audio</u>

■ Speaker 1.5 watt x 2

#### **Bluetooth**

■ Bluetooth 2.1 built-in (Optional)

#### Web Camera

■ 1.3M pixel CMOS camera

#### LAN/Wierless LAN

- 802.11b/g/n by mini-card
- 3.5G by mini card (Optional)

#### **Keyboard**

■ 83 key keyboard

#### Protection

■ Kensington Lock

#### **Battery**

- 6 Cell Li-ion 7800 mAh, Battery (Standard)
- 4 Cell Li-ion 4400 mAh, Battery (Optional)

#### **Dimension & Weight**

- 265 x 191 x 26.5~30.5mm
- 1.26kg (Including 4 cell battery)
- ~1.3kg (Including 6 cell battery)

#### **Service**

More service information, please refer to http://www.GIGABYTE.com.tw

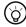

The above specification is for users' reference. The final configuration depends on the Booktop M1022 users bought.

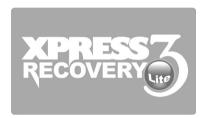

# Appendix II Recovery Update Notices

How to restore your Booktop to factory defaults

Time to restore: When your computer is infected by virus or there is any other reason that you want to restore your operating system to the factory defaults.

Execute Xpress Recovery3 Lite (XR3 Lite) Professional Recovery Utility.Please take the following procedures:

- Start up your computer first. Restart your computer if it has already booted into system.
- Right after you see the startup screen (such as trademark, logo or text), the DOS screen will appear. Press F9.
  - \* F9 is a typical hotkey to restore professional settings. Please consult with your computer manufacture if your hotkey doesn't function.

3. There are four options on the menu: "RESTORE" (to restore data), "ABOUT" (to display XR3 software related information) and "REBOOT" (to cancel the recovery and restart the computer). We recommend you to select "RESTORE" to restore factory defaults

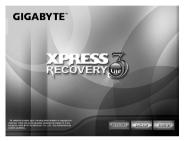

4. Then the prompt "Restore Image?" will appear on the menu. We recommend you to select "YES" to restore an image file.\* "Image file" is a compressed file that compresses all the Windows operation system data. Recovery an image file allows you to restore your operating system to factory defaults.

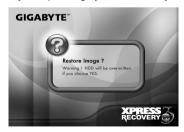

5. After all the selections have been made, the screen shows "RESTORE NOW...", indicating your computer is now recovering the operating system data. When the recovery is complete, the computer will automatically restart and restore to factory defaults.

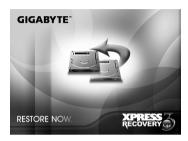

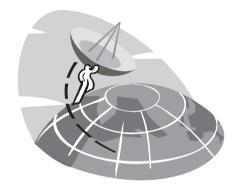

## **Appendix III Service Centers**

This appendix will list our service centers for your Booktop M1022 computer.

## Taiwan GIGABYTE Service Center

6F, No.136, Jien-Yi Rd., Chung-Ho, Taipei Hsien, Taiwan.

TEL: +886-2-8227-6136 FAX: +886-2-8227-6163

WEB Address (English): http://www.GIGABYTE.com.tw/ WEB Address (Chinese): http://www.GIGABYTE.tw/

#### U.S.A. G.B.T. INC.

TEL: +1 (626) 854-9338 FAX: +1 (626) 854-9339

WEB Address: http://www.GIGABYTE.us

#### China G.B.T. TECH. TRADING CO., LTD.

WEB Address: http://www.GIGABYTE.com.cn/

Shenzhen

TEL: +86-755-8240-8099 FAX: +86-755-8240-8066

Ninbo

TEL: +86-574-86869292 Fax: +86-574-86860781

Beijing

TEL: +86-10-6297-8099 FAX: +86-10-6298-0499 Guangzhou

TEL: +86-20-3849-1240 FAX: +86-20-3849-1140

Shanhai

TEL: +86-21-5763-8748 FAX: +86-21-5763-8320

Xian

TEL: +86-29-85531943 FAX: +86-29-85519336

## Germany

TEL: +49-40-2533-0433

Address: BULLENKOPPEL 16 22047 HAMBURG

## **Warranty Clause**

- The warranty of the products of GIGABYTE shall commence from the date specified on the invoice issued by the dealer. Consumers shall keep the purchase invoice properly to safeguard the legal rights and interests.
- To identify the warranty period of various products, please visist related webpages of GIGABYTE at http://service.GIGABYTE. tw/ for query. The dealer shall be responsible for the warranty provided or sold by the dealer itself.
- The commencing date of warranty of products distributed or redistributed by business partners shall be determined in accordance with Article 2.
- This warranty does not cover the pre-installed software products, operating system, consumables and other accessories (e.g. gifts/rucksack/disk/mouse/packaging material, etc).
- In the absence of the sales invoice of the special dealer of GIGABYTE, the warranty period will be determined based on the GIGABYTE label and serial number on the product.
- 6. In case there is no GIGABYTE label or serial number on the product, the serial number does not match the product or is illegible, no warranty or aftersales service will be extended. In case of any need for repair, contact the original dealer for assistance.
- 7. In case of any defect or malfunction in the product within 7 days from the purchase date (except for the circumstance listed in Article 11), the consumer may request the original dealer to replace the product with all accessories in the original packaging as well as the sales proof with a new one; otherwise, the defect or malfunction will be treated by means of repair.

- %In case that the dealer has no stock for immediate replacement, it shall contact the agent as soon as possible for replacement.
- In case of any defect in the appearance of a new product attributed to human negligence, no request shall be made to GIGABYTE for replacement with a new one.
- Any product sent for repair shall be packed using the original packing material of the manufacturer or appropriate materials (e.g. paper carton, air bag or poly foam). In case of damage during transit due to improper packaging, GIGABYTE will not provide warranty services.
- 10.In case that a product sent for repair during the warranty period cannot be repaired, GIGABYTE will replace the product with a comparable new product or an equivalent one.
- 11. This warranty will become invalid if the product fails or is damaged for the following reasons:
  - (1) Natural disaster, accident or human negligence
  - (2) Violation of the operating instructions in the user manual of the product
  - (3) Improper assembly or request for installation service
  - (4) Use of unauthorized accessories
  - (5) Use of the product not in the permitted environment
  - (6) Unauthorized disassembly
  - (7) Abnormal use
  - (8) Line or part oxidation
  - (9) Use of the product as testing device (e.g. RAM, VGA and USB test)
  - (10) Problems and malfunction resulting from computer virus

12. Considerate reminder !!! Be sure to backup important data before sending the product for repair. GIGABYTE is responsible for the repair and test of the product only and will not provide services such as data backup, etc. GIGABYTE will not assume responsibility for any data loss during the repair process.